## **Daily Use, Conveyorware-Installed Printers**

Once a printer's communication path is configured for Conveyorware (see the IBM i Access Client Solutions section), **daily use** is simple:

- **1.** Make sure each printer is **powered on.**
- **2.** On the **PC's Desktop, double-click** on the IBMi ACS **icon:**

## A **Start Window** briefly appears:

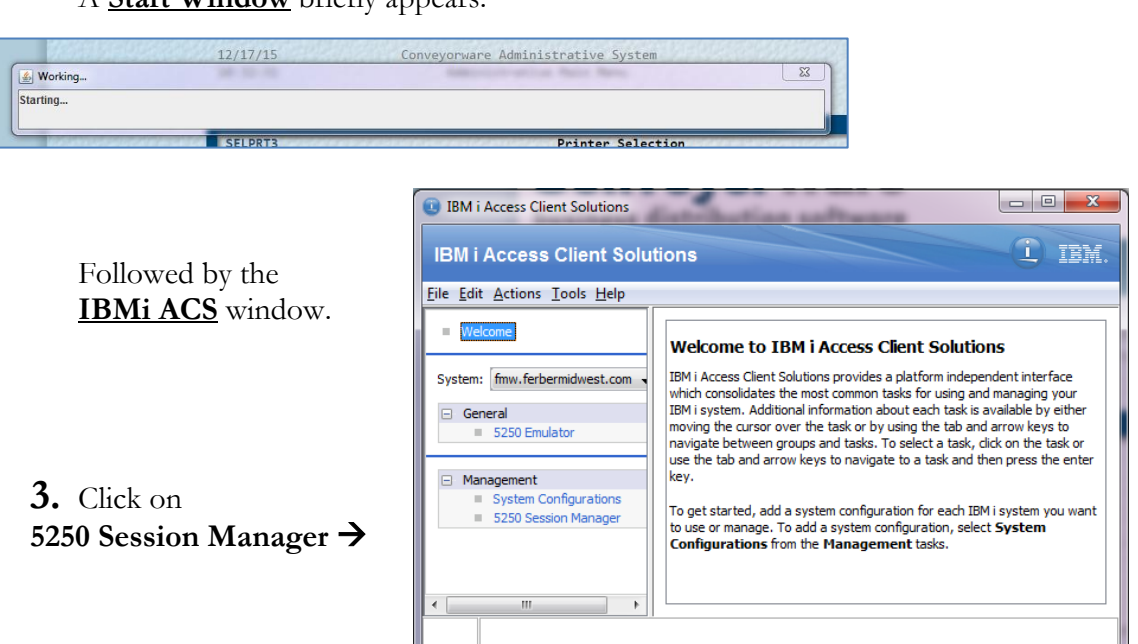

The **5250 Session Manager** window appears. This window lists the Configured Printer Sessions for your local network. Sessions may be displayed as **Icons** or as **Names** in a detail list.

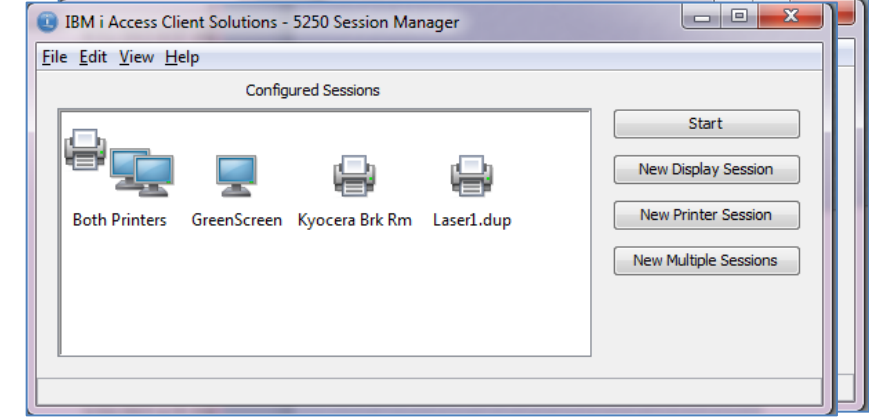

**IBMi Access** Solutions

The **5250 Session Manager** window appears. This window lists the Configured Printer Sessions for your local network. Sessions may be displayed as **Icons** or as **Names** in a detail list.

**4. Double-Click** on the 5250 **Printer Icon** (or

listed Name).

A **5250 Printer Status** window pops up, with a **Signon** window with your **User ID.** 

**5.** Sign in to the system with your **Password**, and click **[OK].** 

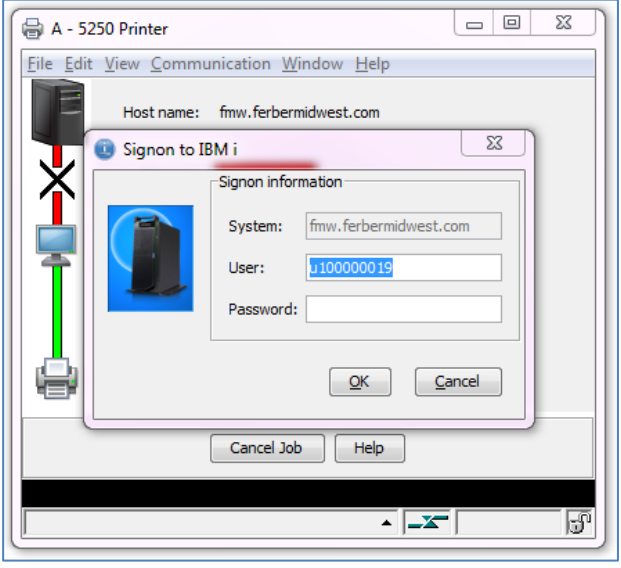

The Printer Status window should show that

the **Session** is **Connected** , and that the **Device** (Printer) status is **Green.**

**6.** Leave this Status window **OPEN.** 

The other IBMi ACS windows can be closed.

- **7.** Again, be sure that the **Printer** is **powered ON.** The **Status** window only shows that the communication pathway is active.
- **8.** To close the Printer Session, **close** this **Status window** with  $\mathbb{R}$ For multiple active sessions, close each

Status window.

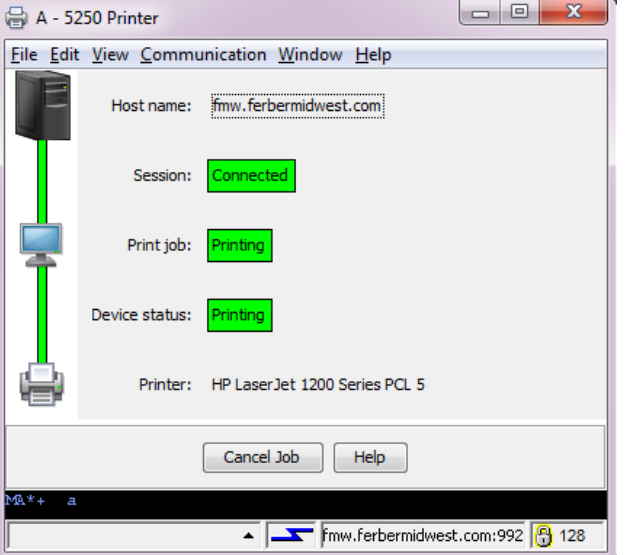

Note: **[Cancel Job]** stops an in-process Print job. **[Help]** brings up an IBM "Help for the printer session" tab in your browser.

Note that when the Printer Session is active, but the printer itself is not powered on, any output files are saved in the system's outqueue for that printer. These spooled files **automatically print** when the printer is later **logged in** AND **powered on.**